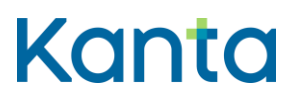

# Snabbguide för apotekare för Kanta Extranätet

Godkännande av tjänstebeskrivningen och signering av förbindelsen

Kela FPA Kanta (r) 11.22 Kanta-palvelut Kanta tjänsterna kuningas kommunisterna vuonna 1992 kuningas kuningas kuningas kuningas kuninga PL 450, 00056 Kela PB 450, 00056 FPA kanta@kanta.fi

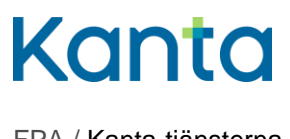

FPA / Kanta-tjänsterna

29.11.2022

# Innehåll

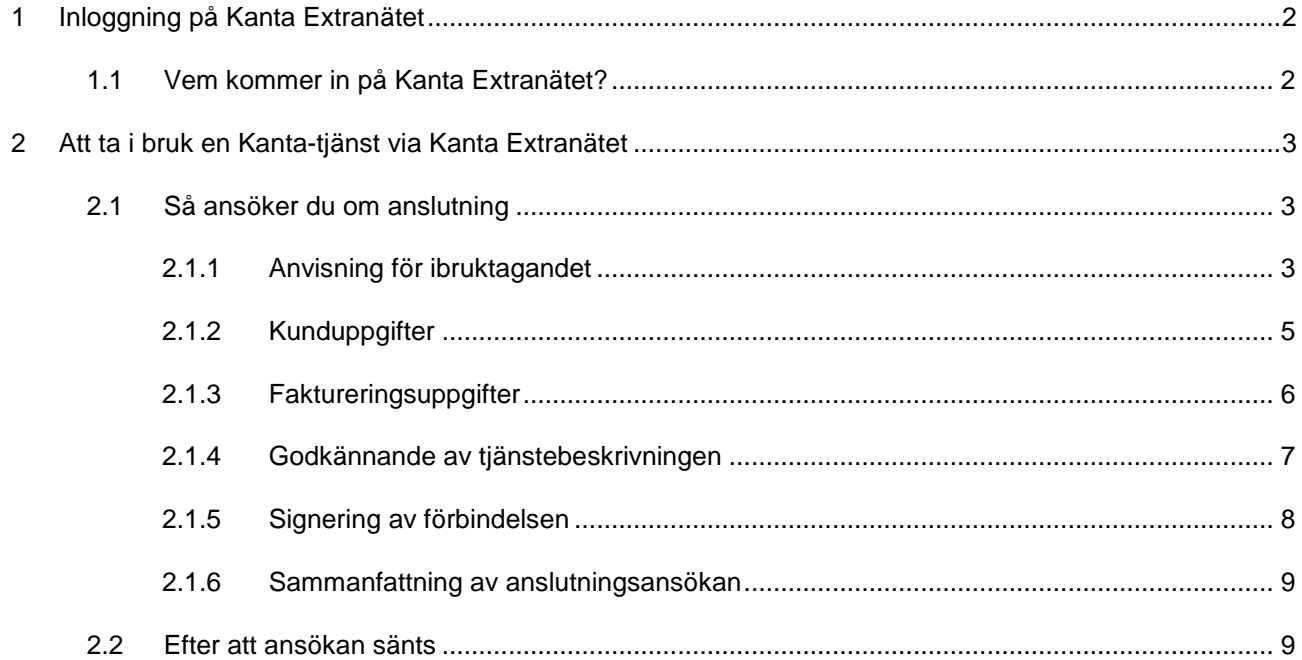

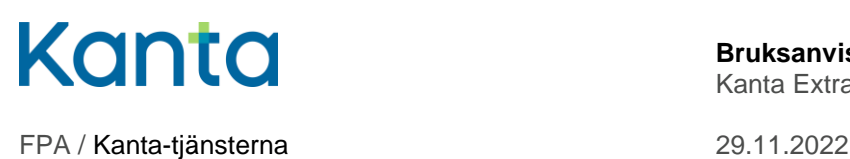

## <span id="page-2-0"></span>1 Inloggning på Kanta Extranätet

Man loggar in på Kanta Extranätet på adressen [https://www.kanta.fi/sv/professionella.](https://www.kanta.fi/sv/professionella) Uppe till höger på sidan finns en blå knapp, Logga in på Extranätet. Klicka på den för att komma till identifieringen för tjänsten.

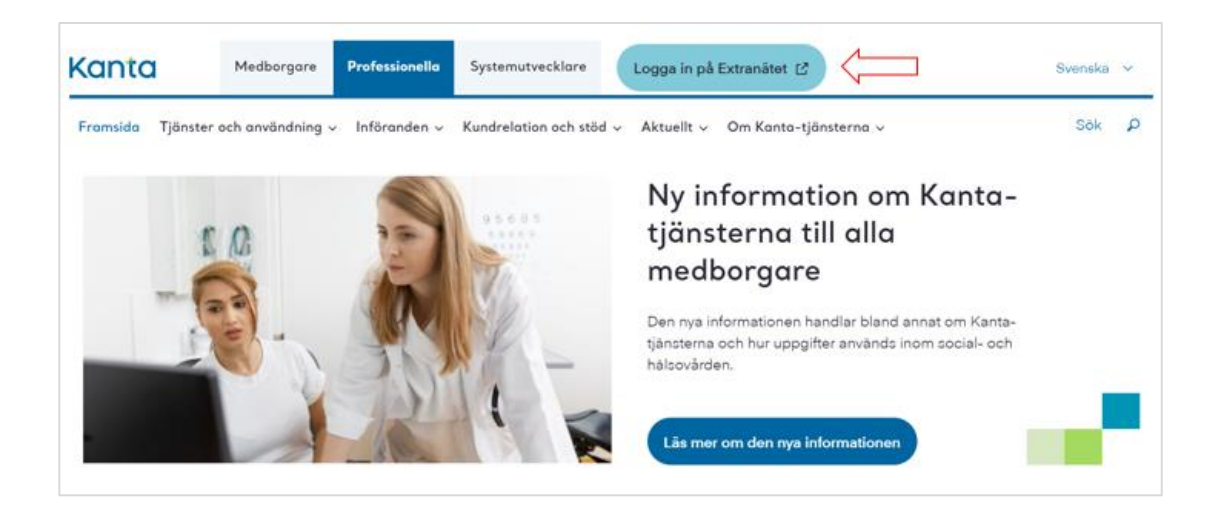

Bild 1. Inloggningsknappen till Kanta Extranätet på kanta.fi.

Inloggningssidan till Kanta Extranätet öppnas i en ny flik. Logga in med Suomi.fiidentifikation. För identifikationen behöver du något av följande:

- Certifikatkort som beviljats av Myndigheten för digitalisering och befolkningsdata
- personliga bankkoder
- mobilcertifikat

[Läs mer om identifiering i e-tjänsten Suomi.fi.](https://www.suomi.fi/anvisningar-och-stod/information-om-identifikation)

När du har loggat in kan du välja apotekarens namn på Kanta Extranätet.

### <span id="page-2-1"></span>1.1 Vem kommer in på Kanta Extranätet?

Förutsättningen för att använda Kanta Extranätet är att apotekaren uppgifter finns i den nationella kodtjänsten Fimea – [Apteekkirekisteri \(thl.fi, på finska\).](https://koodistopalvelu.kanta.fi/codeserver/pages/classification-view-page.xhtml?classificationKey=424&versionKey=504)

Du kan göra ansökan om anslutning via Kanta Extranätet, när

du är en apotekare och besitter ett huvudapotek

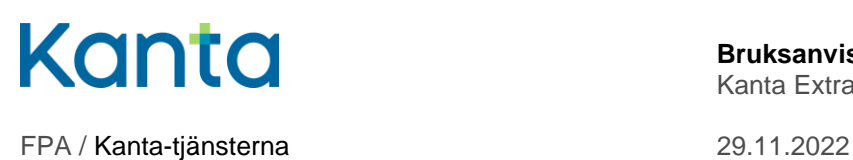

- du är blivande apotekare och kommer att ta över ditt första apotek inom 30 dagar eller
- du har Suomi.fi-ärendefullmakten Ibruktagande av social- och hälsovårdens digitala tjänster.

## <span id="page-3-0"></span>2 Att ta i bruk en Kanta-tjänst via Kanta Extranätet

#### <span id="page-3-1"></span>2.1 Så ansöker du om anslutning

Välj i menyn Apotek.

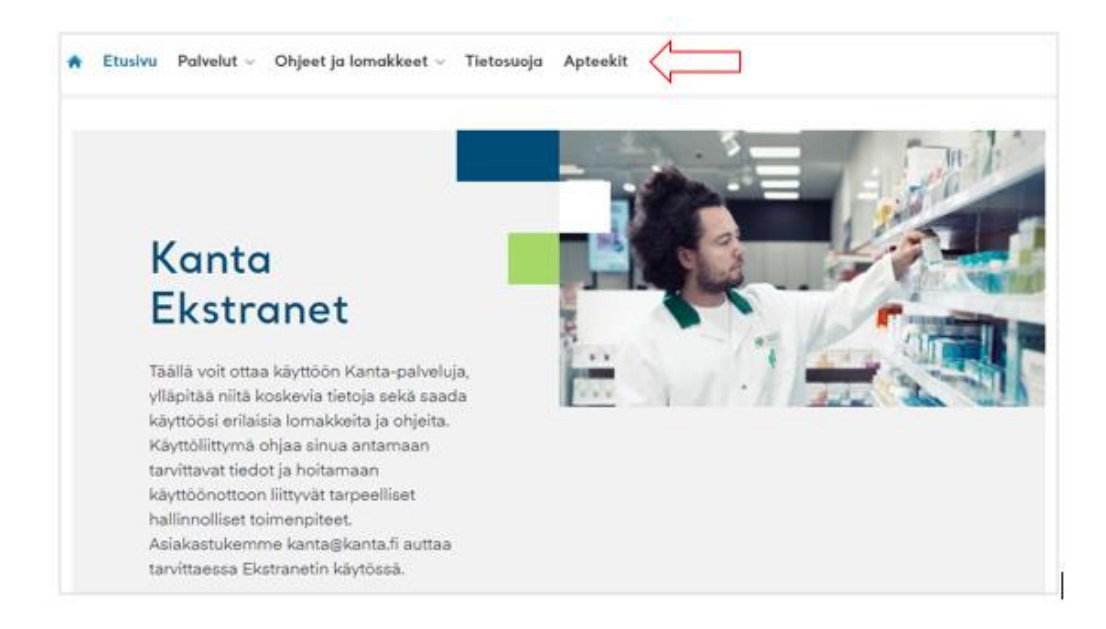

Bild 2. Menyn Apotek på Kanta Extranätet.

#### <span id="page-3-2"></span>2.1.1 Anvisning för ibruktagandet

När du har valt tjänst öppnas sidan Anvisning för ibruktagandet på skärmen. På sidan finns viktig information som gäller ibruktagandet av tjänsten, och därför ska du läsa anvisningarna noggrant.

Till vänster på skärmen ser du hela tiden var du befinner dig i ifyllandet av ansökan. Kanta Extranätet mellanlagrar uppgifterna varje gång du klickar på Spara och fortsätt. Vid behov kan du avbryta ifyllandet av ansökan och fortsätta senare.

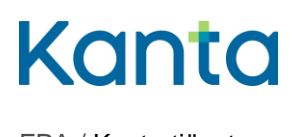

Klicka på den blå knappen Börja som finns längst ner på anvisningssidan, så att du kan börja fylla i ansökan.

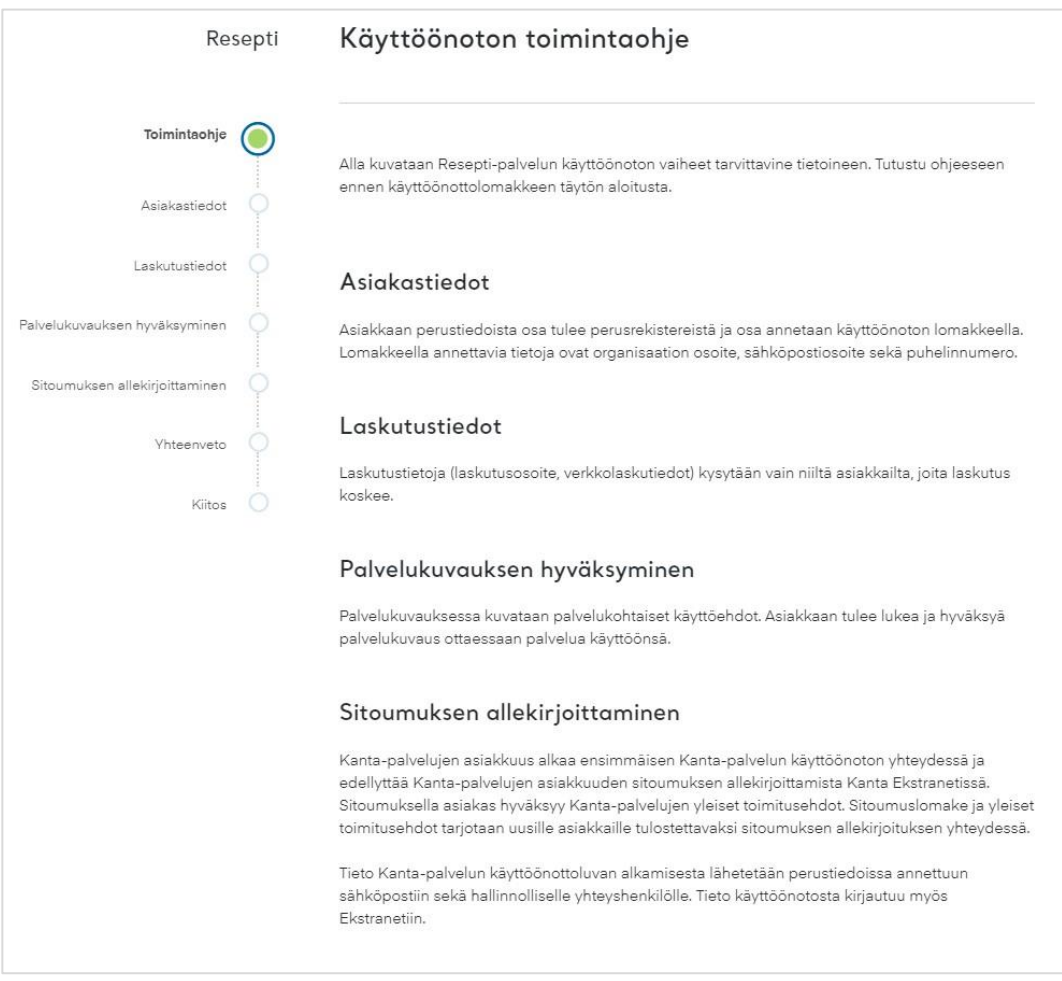

Bild 3. Sidan Anvisning för ibruktagandet.

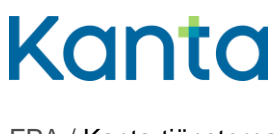

#### <span id="page-5-0"></span>2.1.2 Kunduppgifter

En del kunduppgifter får vi till Kanta-tjänsterna direkt från den Nationella kodtjänsten (Fimea – Apteekkirekisteri), såsom namn, FO-nummer och apotekarens OID-nummer.

Till den e-postadress som du anger här får du meddelande om att anslutningsansökan godkänts samt en kopia av förbindelsen angående Kanta-kundrelationen.

Ange de uppgifter som efterfrågas och klicka på Spara och fortsätt.

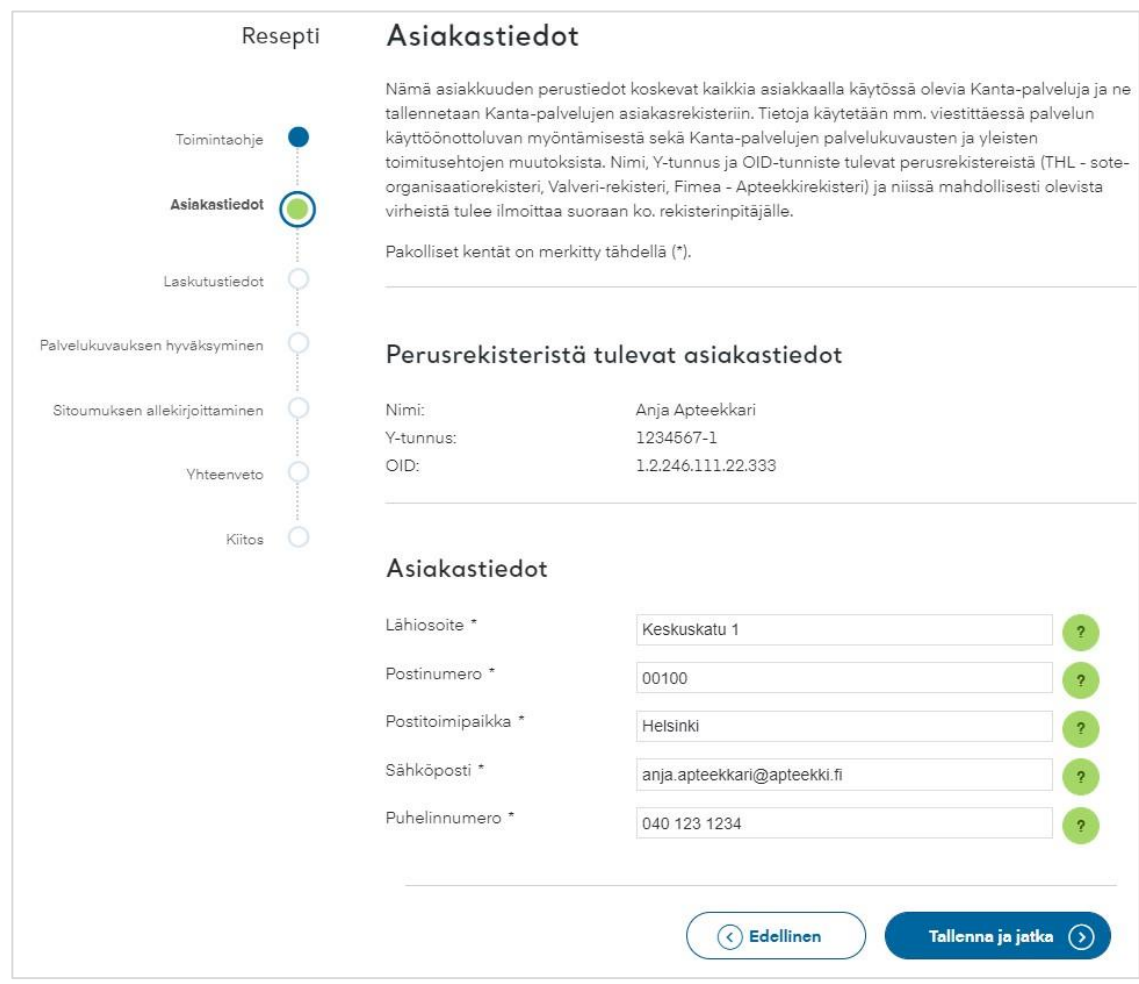

Bild 4. Att fylla i kunduppgifter.

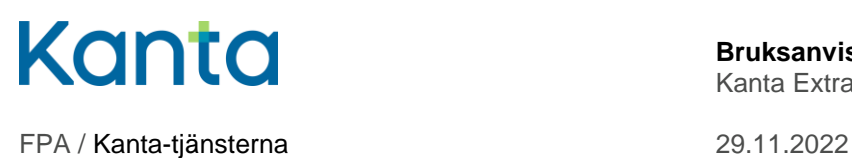

#### <span id="page-6-0"></span>2.1.3 Faktureringsuppgifter

Fyll i uppgifterna eller lägg till uppgifter som saknas och klicka på Spara och fortsätt.

Om du samtidigt besitter två huvudapotek, kan du ange bara en faktureringsadress.

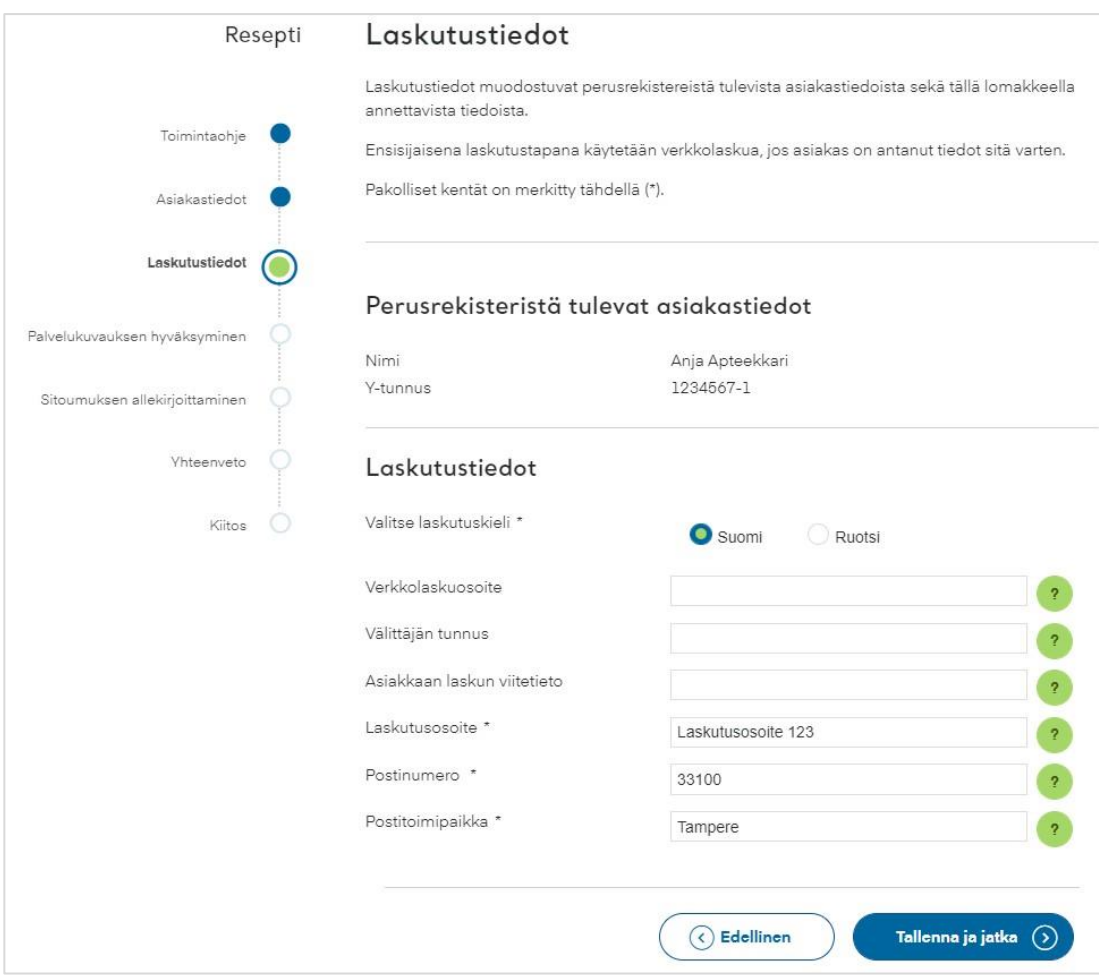

Bild 5. Att fylla i faktureringsuppgifter.

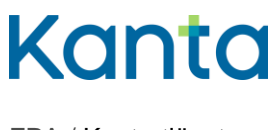

#### <span id="page-7-0"></span>2.1.4 Godkännande av tjänstebeskrivningen

I tjänstebeskrivningen ges information om Kanta-tjänsten och om parternas rättigheter och skyldigheter. Läs igenom tjänstebeskrivningen noggrant.

När du har läst tjänstebeskrivningen, markera rutan "Jag har läst tjänstebeskrivningen och godkänner den".

Klicka på Spara och fortsätt.

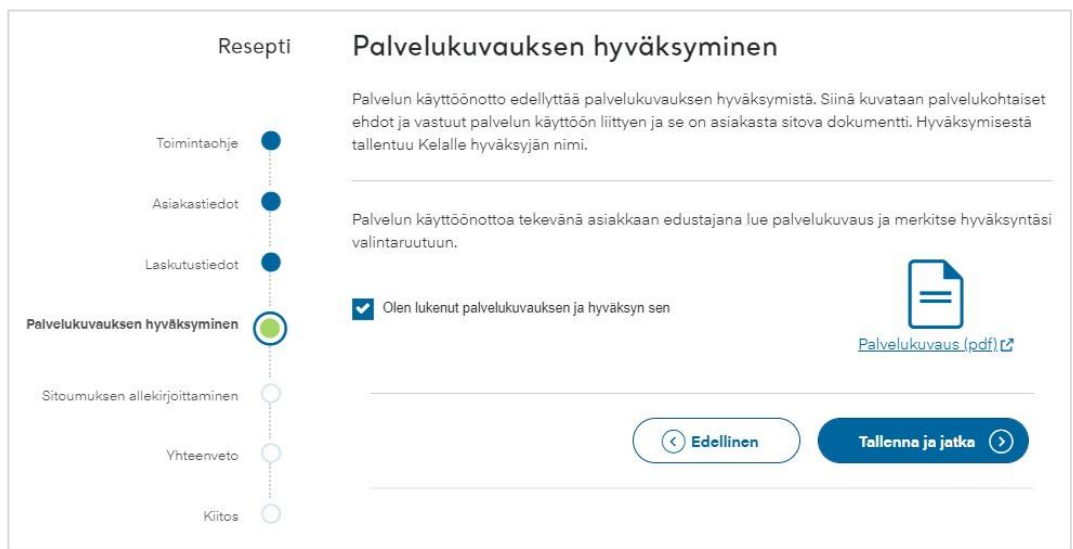

Bild 6. Sidan Godkännande av tjänstebeskrivningen.

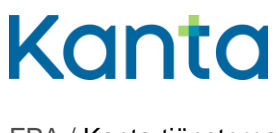

#### <span id="page-8-0"></span>2.1.5 Signering av förbindelsen

Kundrelationen till Kanta-tjänsterna uppkommer alltid i samband med införandet av den första Kanta-tjänsten. Då undertecknar kunden en förbindelse angående kundrelationen till Kanta-tjänsterna. Förbindelsen gäller tills vidare, det vill säga också när du flyttar till ett nytt apotek.

Läs igenom förbindelsen och de övriga villkoren för kundrelationen noggrant. När du är klar, markera rutan "Jag har läst förbindelseblanketten och undertecknar den". Klicka på Spara och fortsätt.

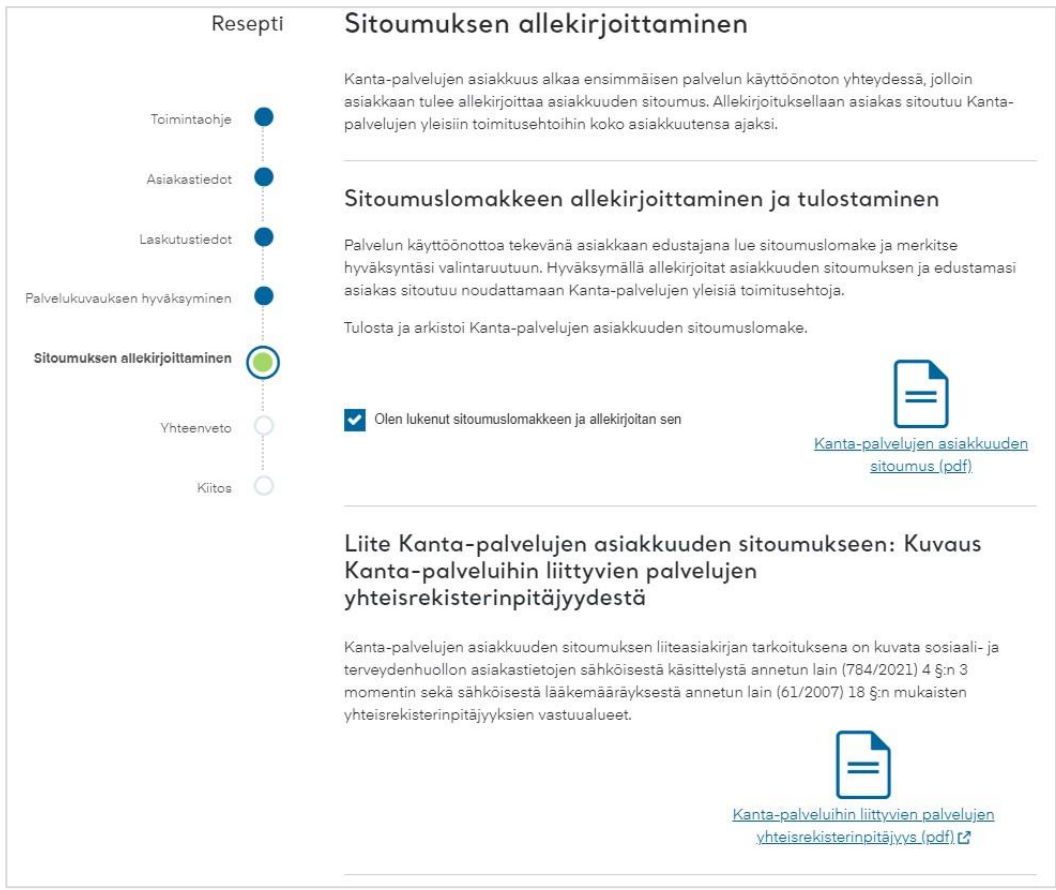

Bild 7. Sidan Signering av förbindelsen.

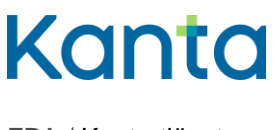

#### <span id="page-9-0"></span>2.1.6 Sammanfattning av anslutningsansökan

Kontrollera de uppgifter du angett. Vid behov kan du också ändra uppgifterna med knappen Ändra.

När du har kontrollerat uppgifterna skickar du dem till Kanta-tjänsterna för handläggning genom att klicka på Sänd nere på sidan.

Nu har du gjort ansökan om införande och kan logga ut från Kanta Extranätet.

#### <span id="page-9-1"></span>2.2 Efter att ansökan sänts

När den ansökan du sänt har handlagts hos Kanta-tjänsterna, får du ett e-postmeddelande om saken till den e-postadress som angetts i punkten Kunduppgifter.

Gå in och uppdatera uppgifterna om apotekets kundrelation när du har fått meddelande om att din ansökan har behandlats.

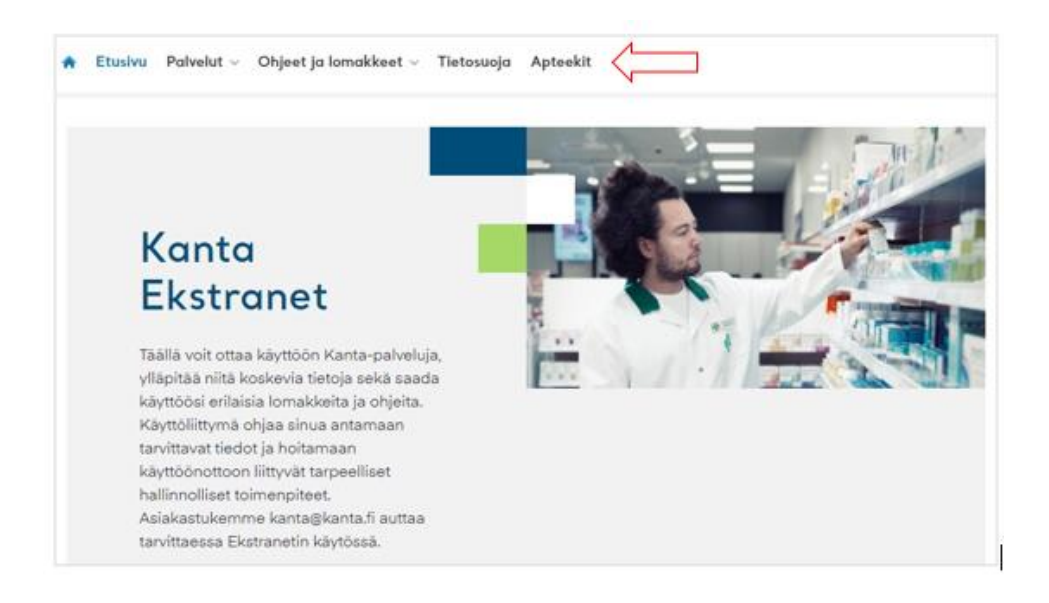

Bild 8. Uppdatering av apotekets uppgifter på Kanta Extranätet.